# 網上登記短訊通知服務步驟

可登入以下網址:

**ht ttps://ww ww.fsm. gov.mo/ /webtick etsms/re egister.as spx**

1. 在介面中選取交通違例短訊通知服務登記系統:

**Português** 

English

交通違例查詢紀錄 / 繳交罰款系統

交通違例短訊通知服務登記系統

### **2.** 在視窗內輸入有關資料,注意:必須選取條款內的同意項:

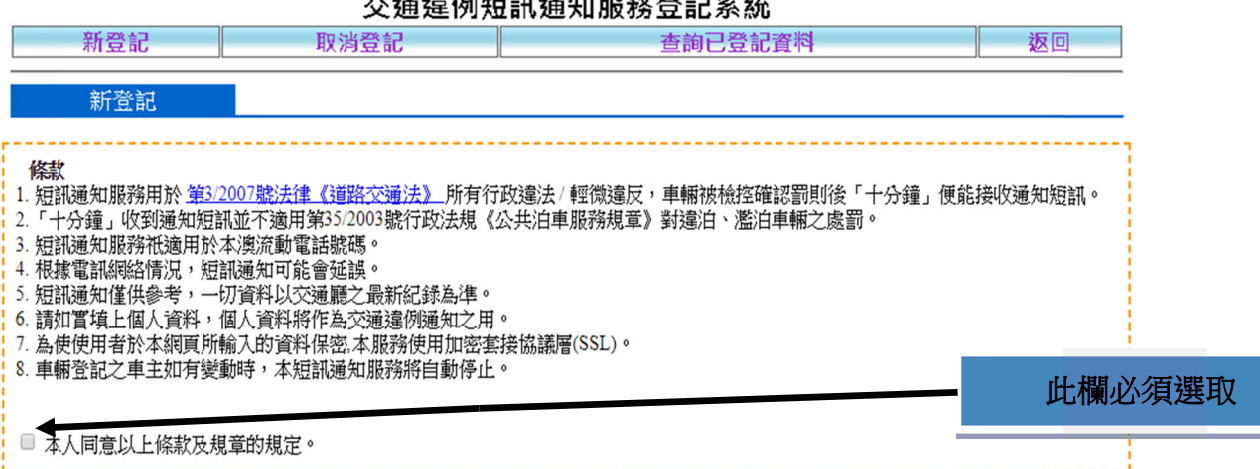

#### .<br>3종 - 승기 시 사급 속표 - 3종 / 6대 BIP 3성 공항 승규 - 3. - 4 중

登記車輛資料 款式<br>Modelo 車輛類別 ○汽車○電單車 等級<br>Classe<br>(車身編號 種類 **Tipo** Número do quadro 車牌編號 例如:MA-55-19只需輸入 MA5519 选组 Número do motor 馬達容量<br>Cilindrada c.c. Combustivel<br>車輛尺寸 燃料 車身編號 # Г  $\sqrt{2}$ Dimensões do veículo # # 1. 只需輸入車身編號最後4個字元。

2. 「/」、「-」、「\*」、「.」或空格無需輸入

例如

車身編號 \*LWBTSED 939/95D\*, 只需輸入 995D

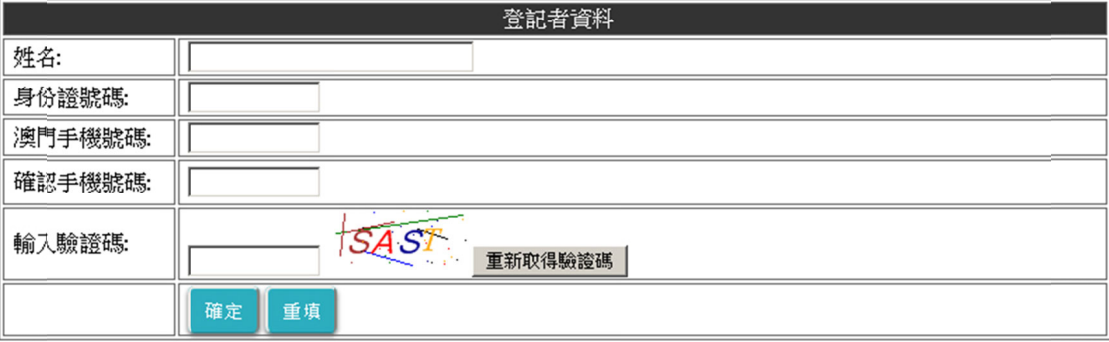

## **3.** 成功登記後,按關閉便完成有關登記

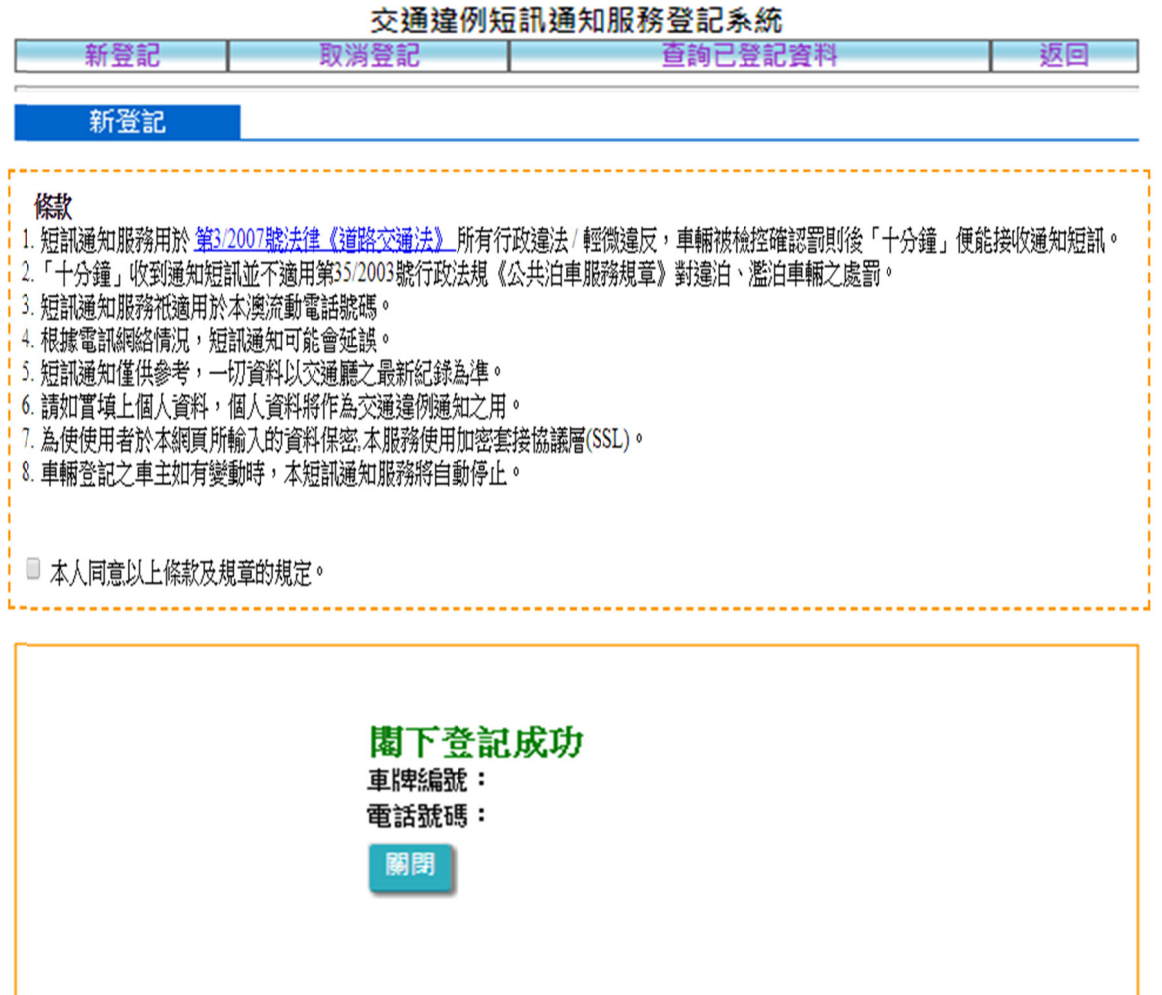

**4.** 每輛車輛只可登記一個接收短訊電話號碼,如要更改電話號碼時, 則須 須取消有 有關登記後 後再重新登 登記。取消 步驟:在 在進入使 使用 **(** 交通 通違 例短 短訊通知 知服務登記 記系統 **)** 後 後按介面 中的 **(** 取 消登記 **)** 

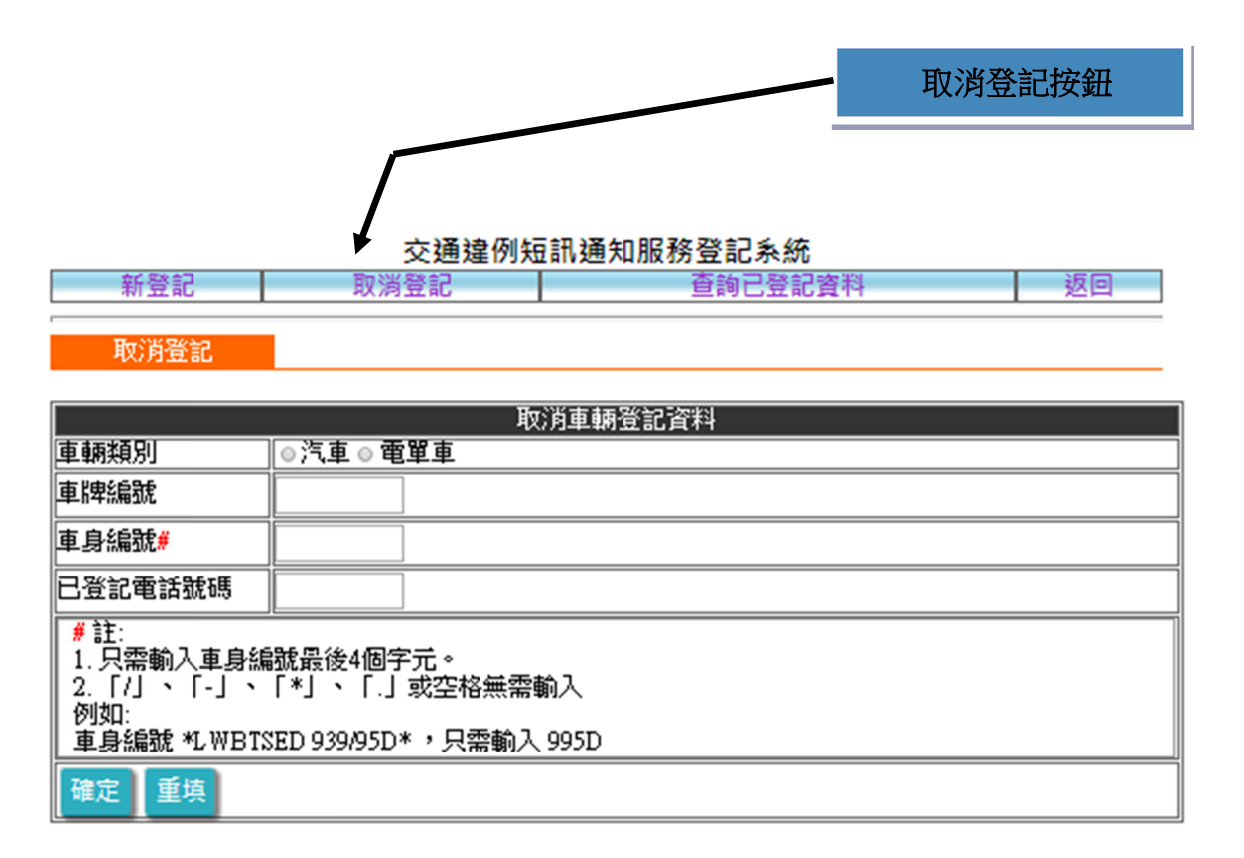

### **5.** 在取消登記介面內輸入有關資料後按關閉便完成取消程序

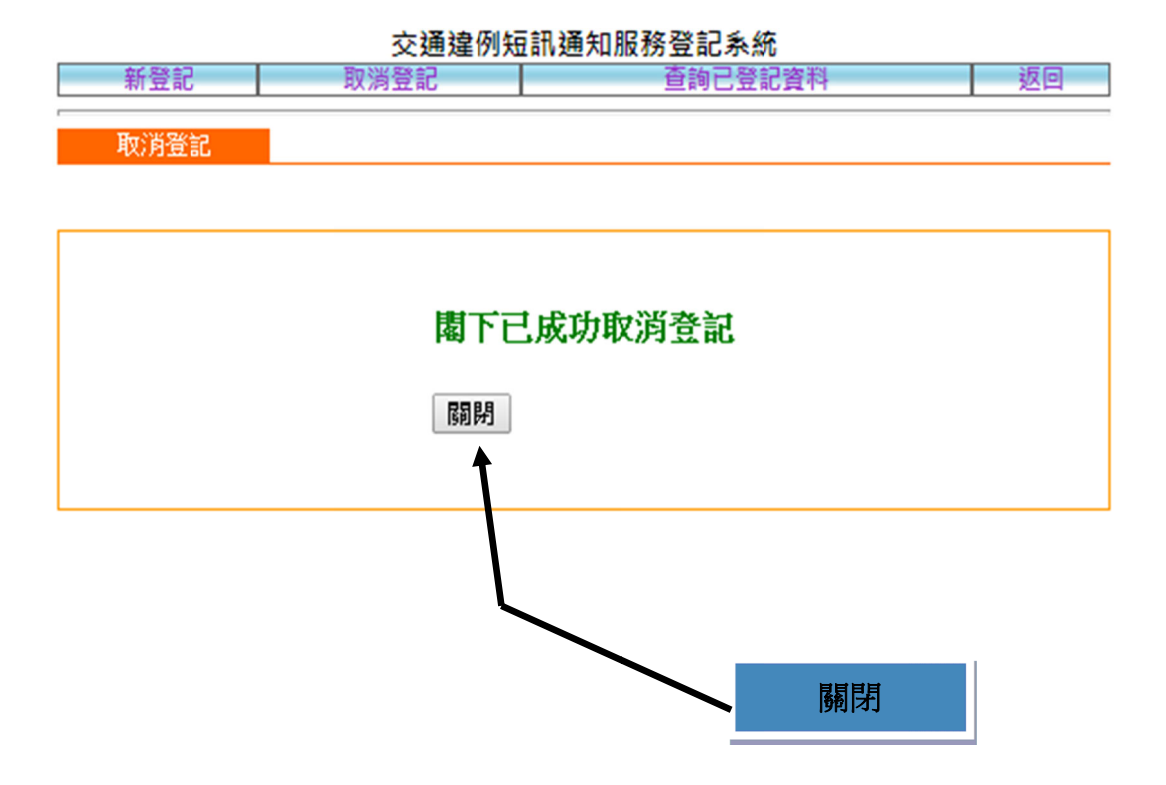